# Impostazioni DNS dinamico su RV110W

# **Obiettivo**

Il servizio DNS dinamico (Dynamic Domain Name System) è un servizio Internet che connette i router con indirizzi IP variabili a nomi di dominio Internet. Per utilizzare il DNS dinamico, è necessario creare un account con un provider DNS dinamico, ad esempio DynDNS.com, TZO.com, 3322.org o noip.com. Questo articolo spiega come configurare il DNS dinamico sull'RV110W.

## Dispositivi interessati

• RV110W

### Fasi della procedura

Passaggio 1. Utilizzare l'utilità di configurazione Web per scegliere Rete > DNS dinamico.

#### Disabilita DNS dinamico

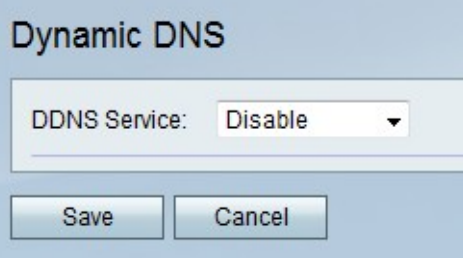

Passaggio 1. Dal menu a discesa DNS dinamico, scegliere Disabilita.

Passaggio 2. Fare clic su Salva per salvare le modifiche o su Annulla per annullarle.

#### Impostazioni TZO.com

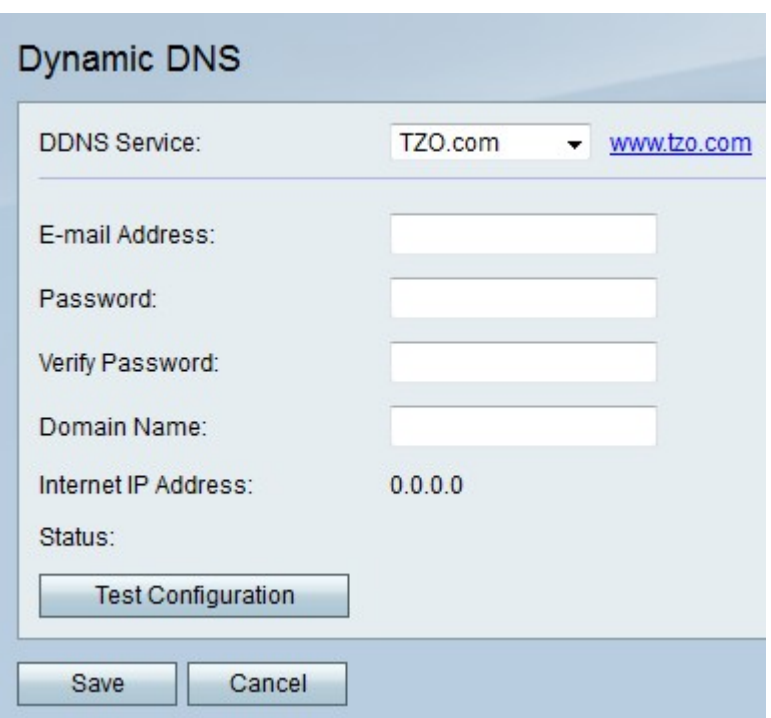

Passaggio 1. Dal menu a discesa DNS dinamico, scegliere TZO.com.

Passaggio 2. Nel campo Indirizzo di posta elettronica, immettere l'indirizzo di posta elettronica per l'account TZO.com.

Passaggio 3. Nel campo Password, immettere la password per l'account TZO.com.

Passaggio 4. Nel campo Verifica password, immettere nuovamente la password per verificarla.

Passaggio 5. Nel campo Nome dominio, immettere il nome di dominio per l'account TZO.com.

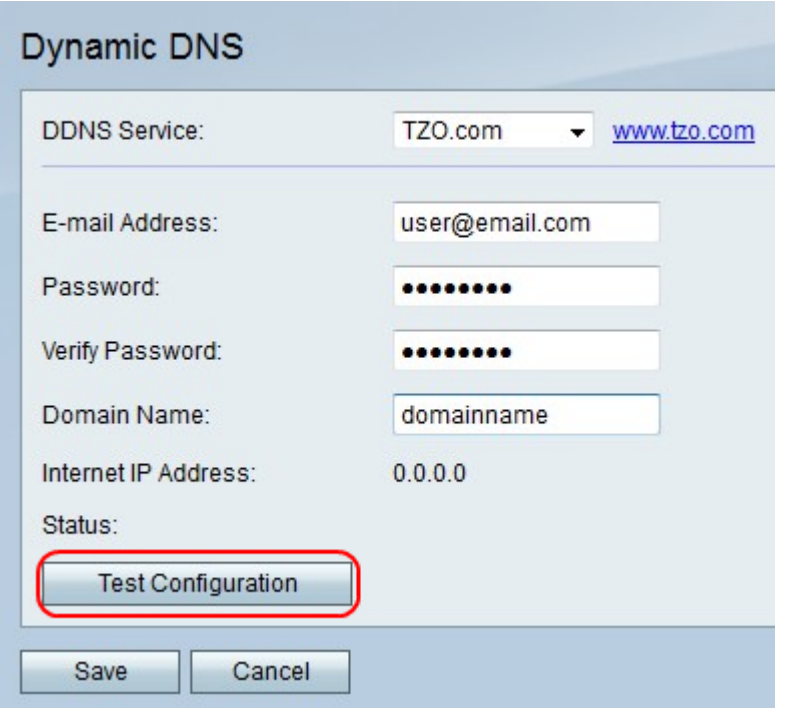

Passaggio 6. (Facoltativo) Fare clic su Test della configurazione per verificare le impostazioni.

Passaggio 7. Fare clic su Salva per salvare le modifiche o su Annulla per annullarle.

#### Impostazioni DynDNS.com

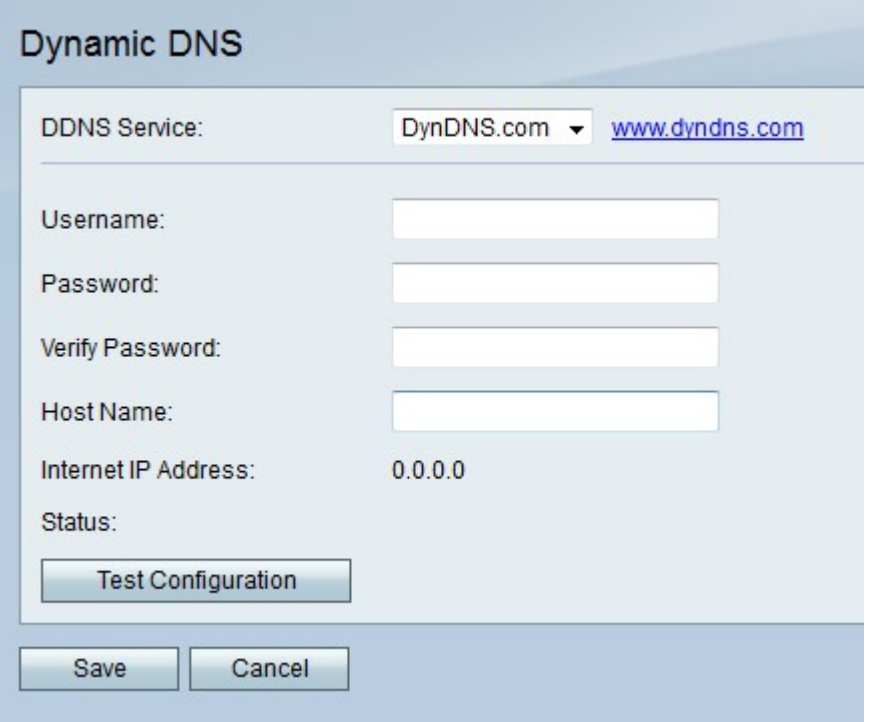

Passaggio 1. Dal menu a discesa DNS dinamico, scegliere DynDNS.com.

Passaggio 2. Nel campo Indirizzo di posta elettronica, immettere l'indirizzo di posta elettronica per l'account DynDNS.com.

Passaggio 3. Nel campo Password, immettere la password per l'account DynDNS.com.

Passaggio 4. Nel campo Verifica password, immettere nuovamente la password per verificarla.

Passaggio 5. Nel campo Nome host, immettere il nome di dominio per l'account DynDNS.com.

Passaggio 6. (Facoltativo) Fare clic su Test della configurazione per verificare le impostazioni.

Passaggio 7. Fare clic su Salva per salvare le modifiche o su Annulla per annullarle.

#### Impostazioni 3322.org

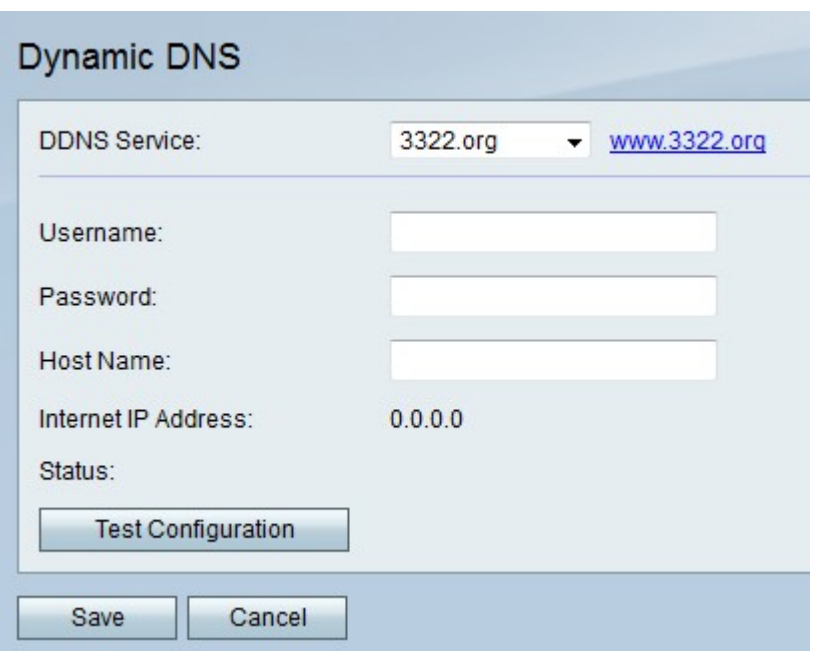

Passaggio 1. Dal menu a discesa DNS dinamico, scegliere 3322.org.

Passaggio 2. Nel campo Nome utente, immettere il nome utente per l'account 3322.org.

Passaggio 3. Nel campo Password, immettere la password per l'account 3322.org.

Passaggio 4. Nel campo Nome host, immettere il nome di dominio per l'account 3322.org.

Passaggio 5. (Facoltativo) Fare clic su Test della configurazione per verificare le impostazioni.

Passaggio 6. Fare clic su Salva per salvare le modifiche o su Annulla per annullarle.

#### Impostazioni noip.com

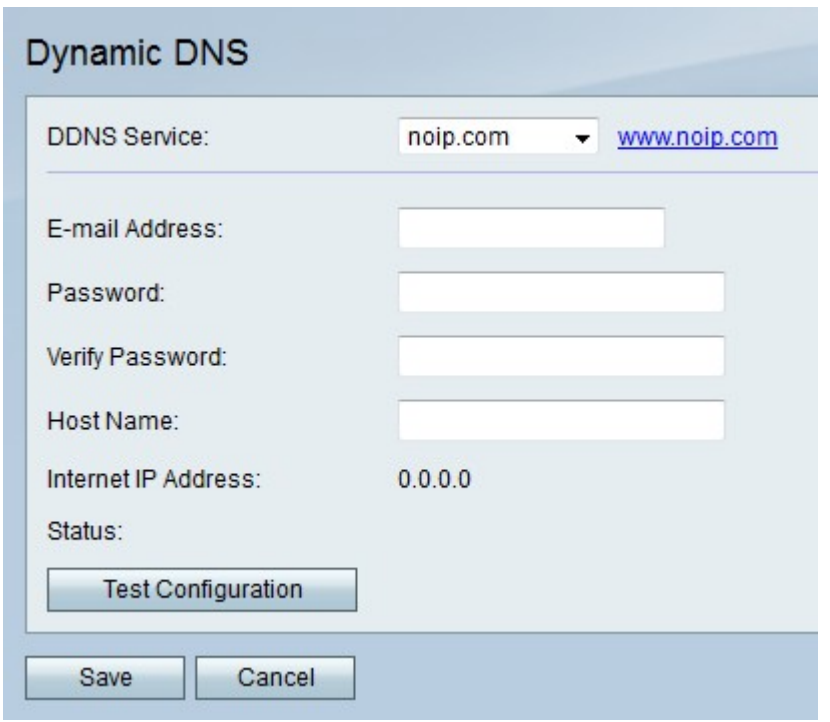

Passaggio 1. Dal menu a discesa DNS dinamico, scegliere noip.com.

Passaggio 2. Nel campo Indirizzo di posta elettronica, immettere l'indirizzo di posta elettronica per l'account noip.com.

Passaggio 3. Nel campo Password, immettere la password per l'account noip.com.

Passaggio 4. Nel campo Verifica password, immettere nuovamente la password per verificarla.

Passaggio 5. Nel campo Nome host, immettere il nome di dominio per l'account noip.com.

Passaggio 6. (Facoltativo) Fare clic su Test della configurazione per verificare le impostazioni.

Passaggio 7. Fare clic su Salva per salvare le modifiche o su Annulla per annullarle.